illumına

# TruSight® Tumor 15 Workflow on the MiniSeq™ System

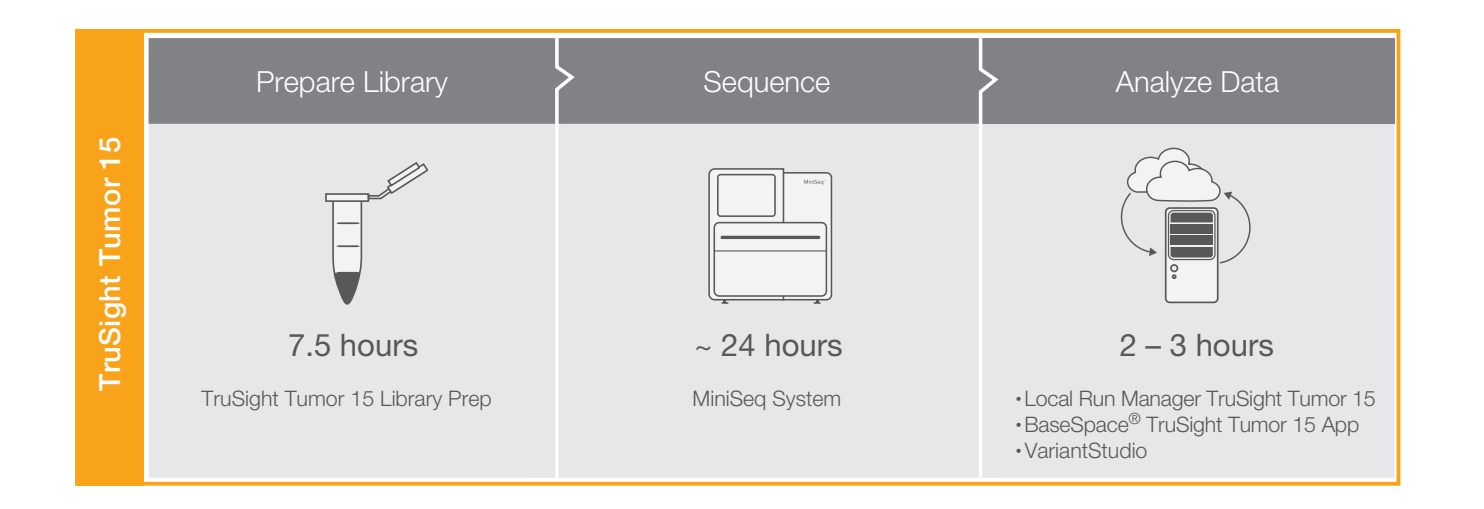

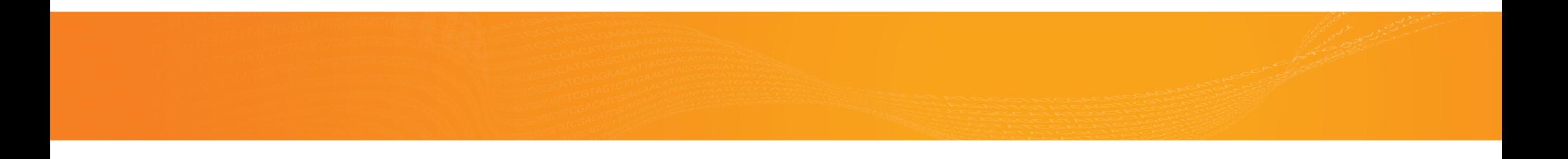

# illumına

### Illumina CustomProtocol For Research Use Only. Not for

This checklist supports the following workflow choices.

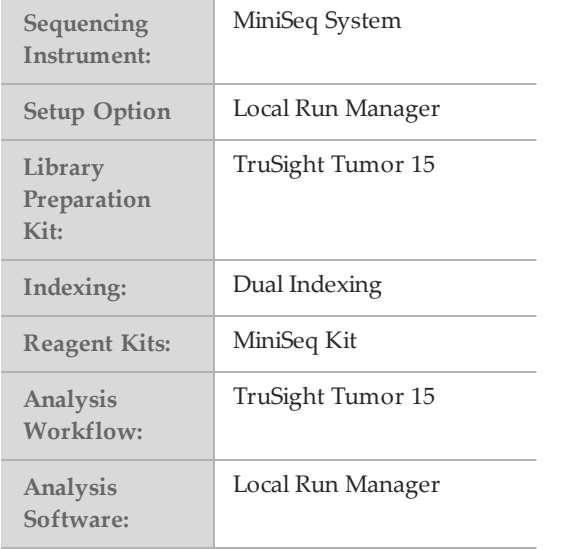

MiniSeq sequencing using TruSight Tumor 15 libraries.

#### Set Run Parameters

- $\Box$ 1 Log in to Local Run Manager.
- 
- $\Box$ 3 Enter a run name that identifies the run.
- $\Box$ 4 [Optional] Enter a run description.
- $\square$ 5 Enter a unique sample ID.
- $\Box 6$  [Optional] Enter a sample description.
- $\square$ 7 Enter index adapters for Mix A.
- □8 Enter index adapters for Mix B.
- □<sup>9</sup> Click **Save Run**.

#### AmplifyandTagTargets

- $\square$ 1 Quantify the sample DNA.
- □<sup>2</sup> Click **Create Run**, and select **TruSight Tumor <sup>15</sup>**. □<sup>2</sup> Dilute each sample DNA to <sup>2</sup> ng/µl in <sup>a</sup> final volume of  $12.5$   $\mu$ l.
	- $\square$ 3 Combine the following reagents in separate microcentrifuge tubes to create PCR master mixes for TPA and TPB.

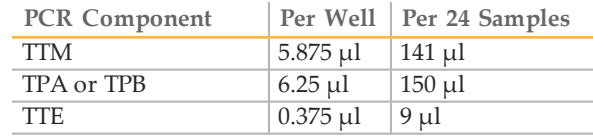

- $\square$ 4 Pipette to mix.
- $\square$ 5 Add 10 µl of each PCR master mix.
	- } Master Mix A—Rows A and C
	- } Master Mix B—Rows B and D
- $\Box 6$  Add 5 µl of 2 ng/µl DNA.
	- } Samples 1–12—Rows A and B
	- } Samples 13–24—Rows C and D
- □7 Pipette to mix.
- $\Box$ 8 Centrifuge at 1000  $\times$  g for 1 minute.
- $\square$ 9 Immediately place on a thermal cycler and run the TST15 PCR1 program.

**SAFE STOPPING POINT**

If you are stopping, seal the plate and store at 2°C to 8°C for up to 3 days. Alternatively, leave on the thermal cycler overnight.

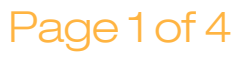

## *illum*ına<sup>\*</sup>

#### Illumina CustomProtocol For Research Use Only. Not for

#### Index Targets

- $\Box$ 1 Arrange Index 1 (i7) adapters in the top row.
- □2 Arrange Index 2 (i5) adapters in rows A–B.
- $\square$ 3 Place the plate on the TruSeq Index Plate Fixture.
- $\Box$ 4 For samples 1–12, add 4 µl of each Index 2 (i5) adapter across rows A and B.
- $\square$ 5 For samples 1–12, add 4 µl of each Index 1 (i7) adapter (R701–R709, R711–R712, R749) to each column of rows A and B.
- $\Box$ 6 For samples 13–24, add 4 µl of each Index 2 (i5) adapter across rows C and D.
- $\square$ 7 For samples 13–24, add 4 µl of each Index 1 (i7) adapter (R725–R736) to each column of rows C and D.
- $\Box 8$  Add 27 µl TAM.
- $\Box$ 9 Pipette to mix.
- $\Box$ 10 Centrifuge at 1000  $\times$  g for 1 minute.
- $\Box$ 11 Immediately place on a thermal cycler and run the TST15 PCR2 program.

#### **SAFE STOPPING POINT**

If you are stopping, seal the plate and store at -25°C to -15°C for up to 7 days.

- Clean Up Libraries
- $\Box$ 1 Centrifuge at 1000 × g for 1 minute.
- $\square$ 2 Add 40 µl SPB of a new midi plate.
- $\square$ 3 Transfer 45 µl supernatant from the PCR plate to the midi plate.
- $\square$ 4 Shake at 1800 rpm for 5 minutes.
- $\square$ 5 Incubate at room temperature for 5 minutes.
- $\Box$ 6 Place on a magnetic stand until beads bind to the magnet.
- □7 Remove and discard all supernatant.
- $\Box$ 8 Wash 2 times with 200 µl 80% EtOH.
- $\square$ 9 Using a 20 µl pipette, remove residual 80% EtOH.
- $\Box$ 10 Air-dry on the magnetic stand for 5 minutes.
- $\Box$ 11 Add 32 µl RSB.
- $\square$ 12 Shake at 1800 rpm for 2 minutes.
- $\square$ 13 Incubate at room temperature for 2 minutes.
- $\Box$ 14 Place on a magnetic stand until liquid is clear.
- $\square$ 15 Transfer 30 µl supernatant to the PLP plate.
- $\Box$ 16 Centrifuge at 1000 × g for 1 minute.
	- **SAFE STOPPING POINT**
	- If you are stopping, seal the plate and store at -25 $\degree$ C to -15 $\degree$ C for up to 2 months.

#### Check Libraries

- $\Box$ 1 Quantify the library.
- $\square$ 2 Calculate the volume of RSB required to adjust the library concentration to  $5$  ng/ $\mu$ l.
- $\square$ 3 Add the required volume of RSB to the NLP plate.
- $\square$ 4 Transfer 8 µl of each library to the NLP plate.
- $\square$ 5 Run an aliquot of each normalized library on either of the following methods:
	- } 15 µl on a 2% agarose gel
	- } 1 µl on a Bioanalyzer using a DNA 1000 chip

#### **SAFE STOPPING POINT**

If you are stopping, seal the plate and store at -25 $\mathrm{^{\circ}C}$  to -15 $\mathrm{^{\circ}C}$  for up to 14 days.

## *illum*ına<sup>\*</sup>

#### Illumina CustomProtocol For Research Use Only. Not for

#### **PoolLibraries**

- $\Box$ 1 Centrifuge the NLP plate at 1000  $\times$  g for 1 minute.  $\Box$ 1
- $\square$ 2 Transfer 4 µl of each library to the PNL tube.
- $\square$ 3 Vortex to mix, and then centrifuge briefly.
- $\Box$ 4 Add 41 µl RSB to the DNL tube.
- $\square$ 5 Transfer 9 µl from the PNL tube to the DNL tube.

Prepare Consumables

- Remove the reagent cartridge from -25 $\rm ^{\circ}C$  to -15 $\rm ^{\circ}C$ storage.
- $\square$ 2 Thaw reagents in a room temperature water bath for 90 minutes.
- $\square$ 3 Invert the cartridge 5 times to mix reagents.
- $\square$ 4 Gently tap on the bench to reduce air bubbles.
- $\square$ 5 Remove a new flow cell package from 2°C to 8°C storage.
- $\square$ 6 Set the unopened flow cell package aside at room temperature for 30 minutes.
- $\square$ 7 Remove the flow cell from the foil package and flow cell container.
- $\Box$ 8 Clean the glass surface of the flow cell with a lint-free alcohol wipe.
- $\square$ 9 Dry with a lint-free lens cleaning tissue.

#### Denature, Dilute, and Load **Libraries**

- $\Box$ 1 Dilute 100 µl 1 N NaOH to 1 ml 0.1 N NaOH.
- $\square$ 2 Invert the tube several times to mix.
- $\square$ 3 Thaw the Hybridization Buffer at room temperature.
- □4 Vortex briefly before use.
- $\square$ 5 Thaw the RSB at room temperature.
- $\Box$ 6 Transfer 25 µl of the 4 nM library pool to a new microcentrifuge tube.
- $\square$ 7 Add 75 µl RSB to dilute to 1 nM.
- $\Box$ 8 Vortex briefly and then centrifuge at 280  $\times$  g for 1 minute.
- $\square$ 9 Combine 5 µl library with 5 µl 0.1 N NaOH.
- $\square$ 10 Vortex briefly and then centrifuge at 280  $\times$  g for 1 minute.
- $\Box$ 11 Incubate at room temperature for 5 minutes.
- $\Box$ 12 Add 5 µl 200 mM Tris-HCl, pH 7.0.
- $\Box$ 13 Vortex briefly and then centrifuge at 280  $\times$  g for 1 minute.
- $\Box$ 14 Add 985 µl of prechilled Hybridization Buffer.
- $\Box$ 15 Vortex briefly and then centrifuge at 280  $\times$  g for 1 minute.
- $\Box$ 16 Transfer 180 µl library to a new microcentrifuge tube.
- $\square$ 17 Add 320 µl prechilled Hybridization Buffer.
- $\Box$ 18 Vortex briefly and then centrifuge at 280  $\times$  g for 1 minute.
- $\Box$ 19 [Optional] Denature and dilute a PhiX control to 1.8 pM and a 1% spike-in to the final library.
- □<sup>20</sup> Clean the foil seal covering reservoir **#16** using <sup>a</sup> low-lint tissue.
- $\square$ 21 Pierce the seal with a clean 1 ml pipette tip.
- □<sup>22</sup> Add <sup>500</sup> µl prepared libraries into reservoir **#16**.

## Illumina CustomProtocol For Research Use Only. Not for

#### Perform a Sequencing Run

- □<sup>1</sup> From the Home screen, select **Sequence**.
- □2 Enter your user name and password.
- □<sup>3</sup> Select **Next**.
- $\square$ 4 Select a run name from the list of available runs.
- □<sup>5</sup> Select **Next**.
- $\Box 6$  Open the flow cell compartment door.
- $\square$ 7 Press the release button to the right of the flow cell latch.
- $\Box$ 8 Place the flow cell on the flow cell stage over the alignment pins.
- $\square$ 9 Close the flow cell latch to secure the flow cell.
- $\Box$ 10 Close the flow cell compartment door.
- $\square$ 11 Open the reagent compartment door.
- $\square$ 12 Slide the reagent cartridge into the reagent compartment until the cartridge stops.
- $\square$ 13 Remove the spent reagents bottle from the compartment.
- $\square$ 14 Discard the contents and slide the empty spent reagents bottle into the compartment.
- □15 Close the compartment door and select Next.
- $\square$ 16 Confirm run parameters.
- □<sup>17</sup> Select **Next**.
- $\square$ 18 When the automated check is complete, select **Start**.
- $\square$ 19 Monitor run progress, intensities, and quality scores as metrics appear on the screen.

#### **View Analysis Results**

- $\square$ 1 From the Local Run Manager dashboard, click the run name.
- $\square$ 2 From the Run Overview tab, review the sequencing run metrics.
- □<sup>3</sup> [Optional] Click the **Copy to Clipboard** icon for access to the output run folder.
- $\square$ 4 Click the Sequencing Information tab to review run parameters and consumables information.
- $\square$ 5 Click the Samples and Results tab to view the analysis report.
- □6 [Optional] Click the **Copy to Clipboard** icon for access to the Analysis folder.